# **Pattern management**

# **Add a pattern**

To apply [pattern](https://wiki.esia-sa.com/en/intro/lexique#pattern) patterns (a selection of predefined plugins) to your nodes, go to the node page and click on the icon ...

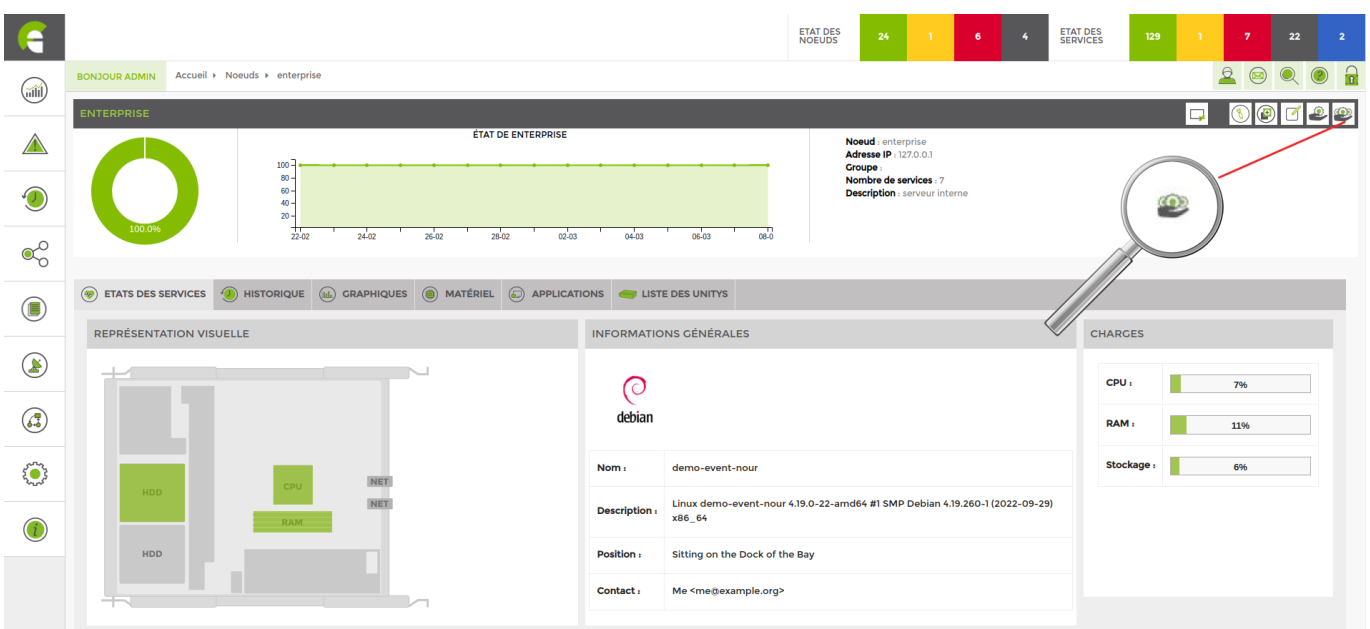

The following screen appears:

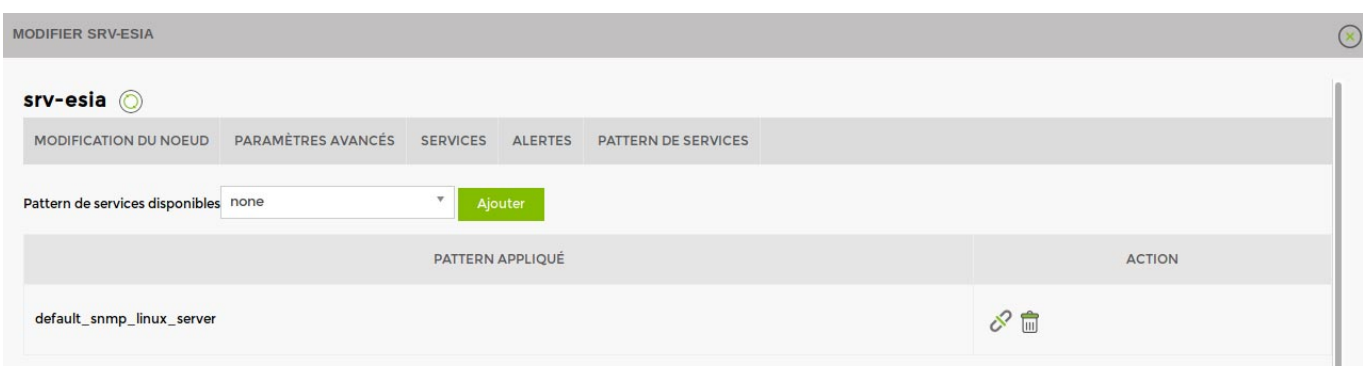

Then choose a pattern and click Add.

Once added, click on the pattern name to set its parameters.

See [The list of available patterns.](https://wiki.esia-sa.com/en/intro/liste_patterns_unity)

#### **Modify a pattern**

Go to the administration page, then **plugins** > **patterns**. Click on the « **modifier** » button of the pattern you wish to modify.

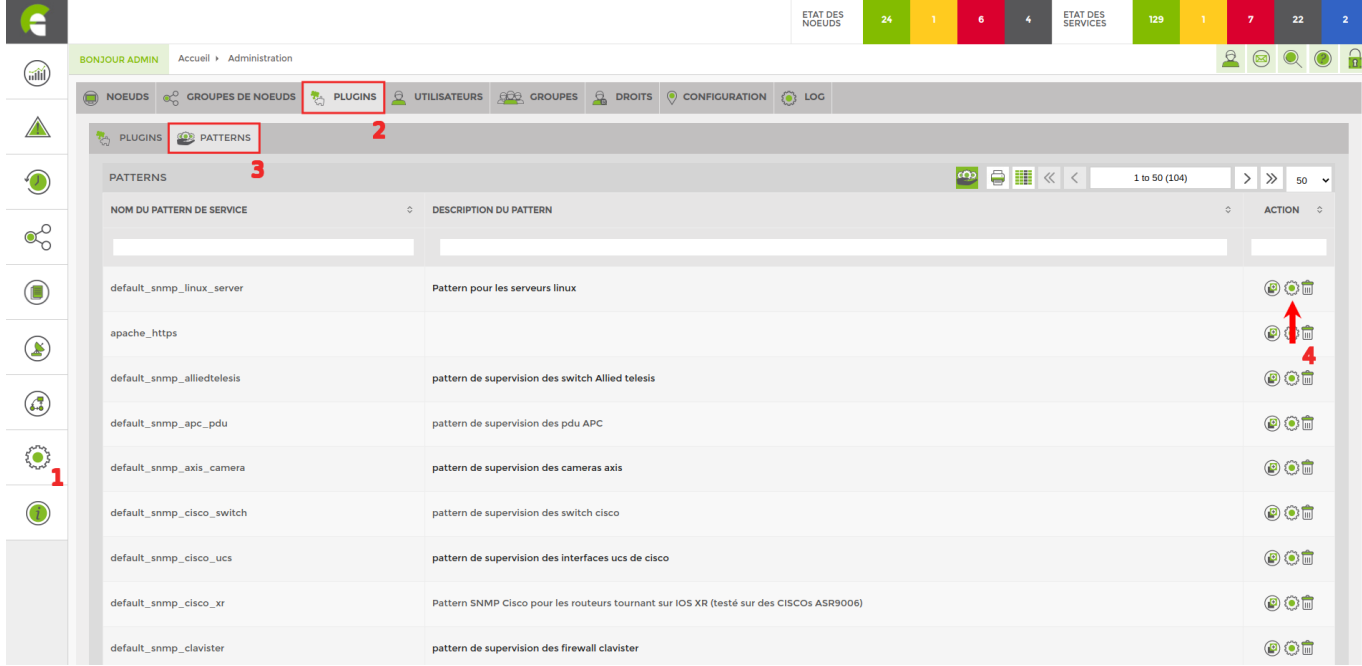

You will be taken directly to the list of services in the pattern.

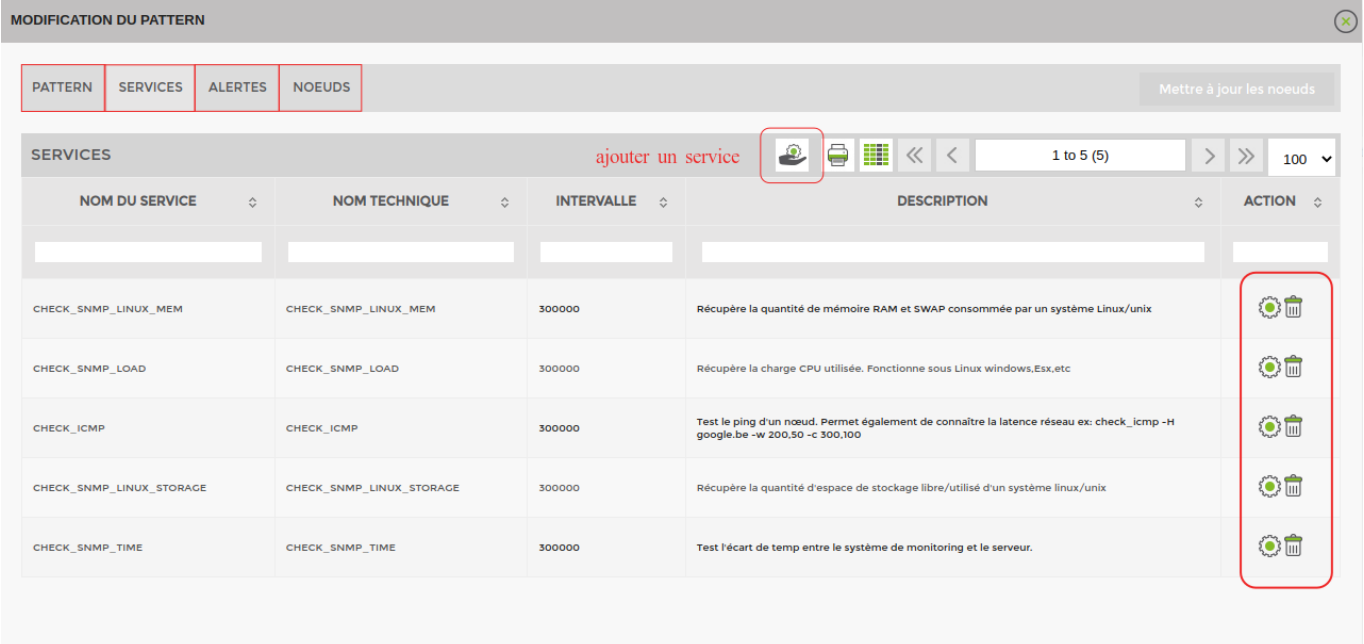

- **Pattern** Used to modify the pattern name and description.
- **[Services](https://wiki.esia-sa.com/en/interface/gestion_services)** Allows you to add, modify or delete a service.
- **[Alerts](https://wiki.esia-sa.com/en/interface/gestion_alertes)** Allows you to configure/modify alerts.
- **[Nodes](https://wiki.esia-sa.com/en/interface/gestion_noeud)** displays the list of nodes to which the pattern is linked.

## **Creating a pattern**

In Esia, you can create your own service patterns!

To do this, go to the « **Administration** <sup>2</sup> ». Go to « **Plugins ⇒ Patterns**» then click on the <sup>cop</sup> at the top right.

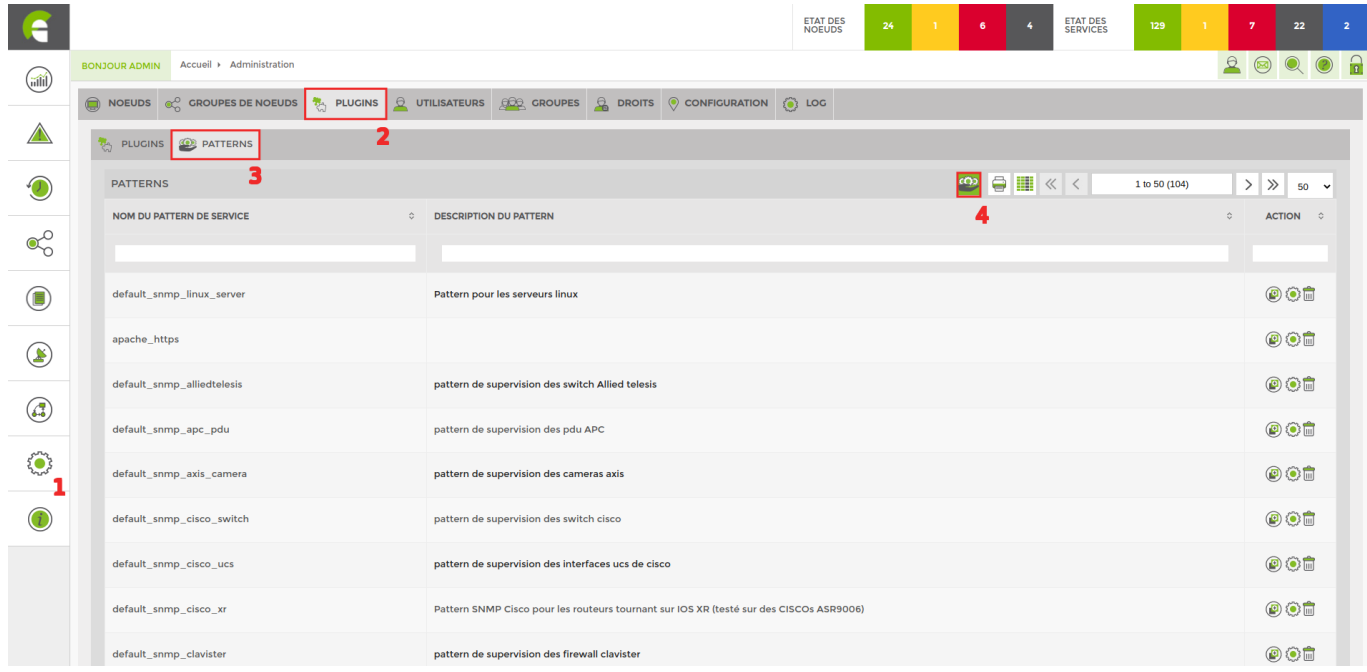

#### This will open a new window.

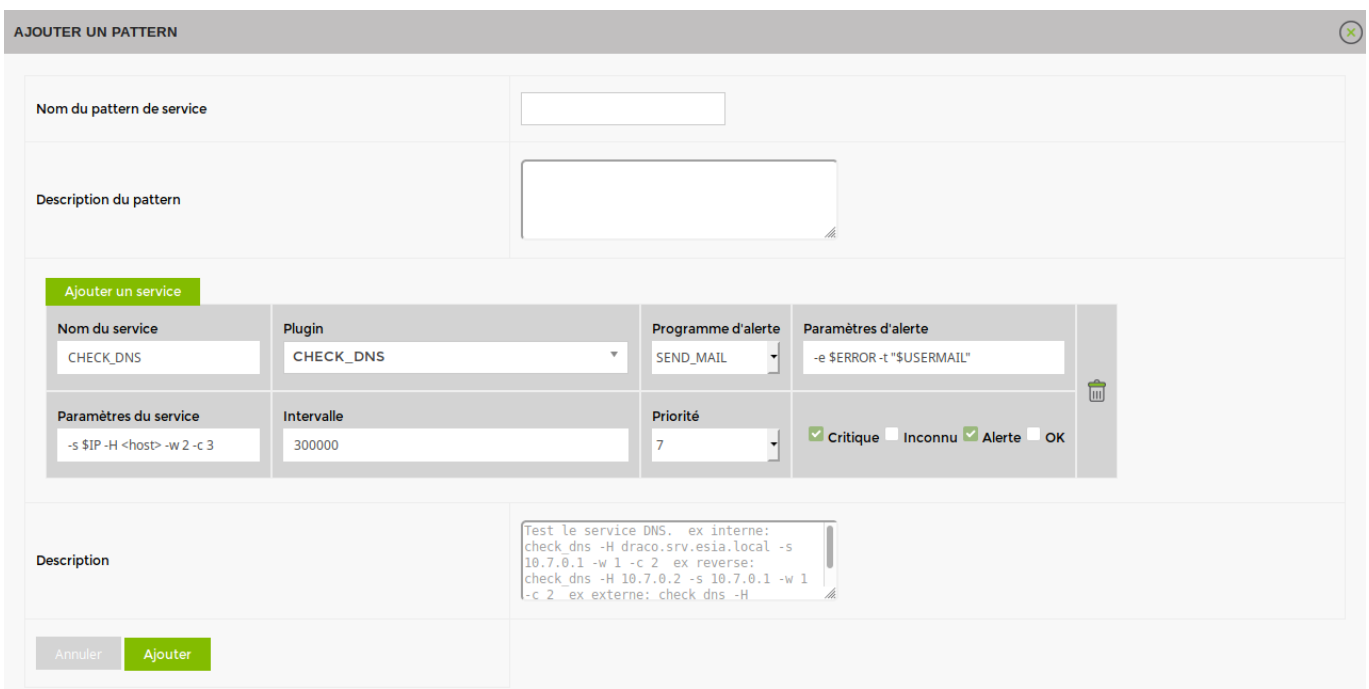

Give your pattern a name and a description, then add services to it.

The text in the « Description » field at the bottom is the description of the plugin selected in the « Plugin ».

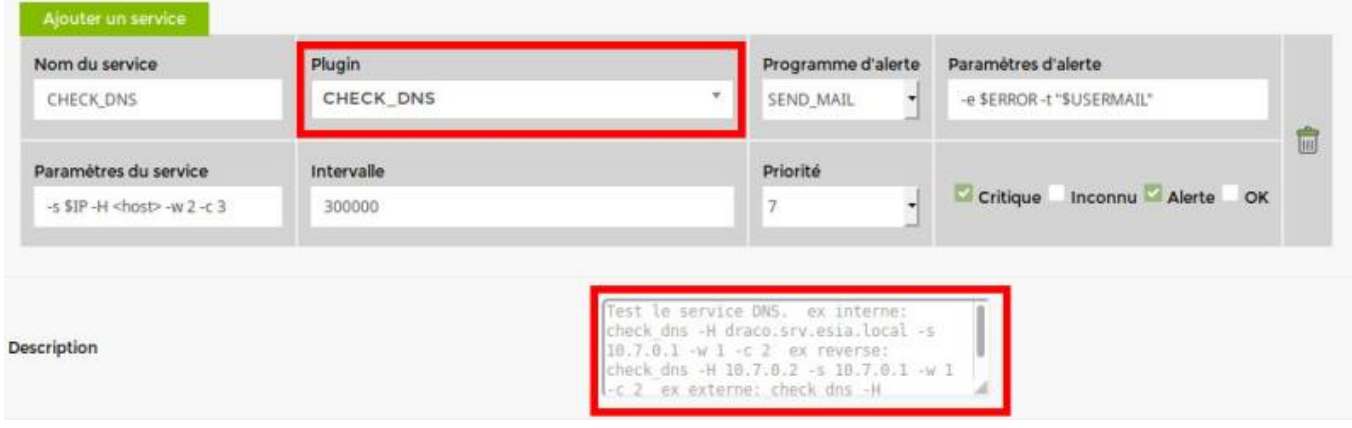

Configure your plugins:

- Choose a plugin from the drop-down menu.
- Change the name of the service (or keep the name of the plugin).
- Select an alert programme (by email or SMS).
- Modify the alert parameters (if necessary).
- Modify the service parameters (if necessary).
- Choose an interval in milliseconds for the plugin to run (300,000 = every 5 minutes).
- Choose a priority for the service (See [Adding services => Service priority](https://wiki.esia-sa.com/en/intro/ajout_service#definir_la_priorite_du_service)).
- Tick the status (Critical, Unknown, Alert, OK) for which you wish to be notified by the alert programme.

Once all your plugins are configured, don't forget to click on « Ajouter » at the bottom left to save the pattern.

#### **Delete a pattern**

Go to the administration page and then **plugins** > **patterns**. Click on the « **supprimer** » button of the pattern you wish to delete.

**/It is impossible to recover a deleted default pattern.**

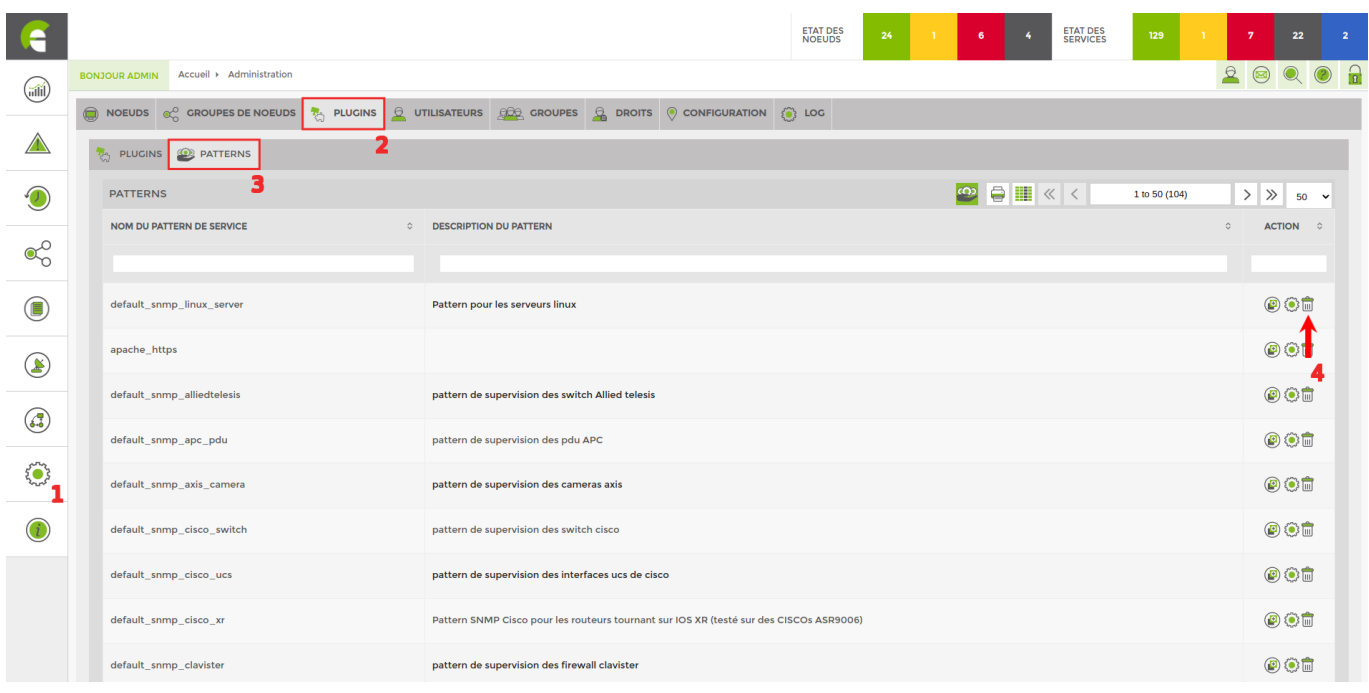

### **Duplicating a pattern**

Go to the administration page, then plugins > patterns. Click on the « **dupliquer** » button of the pattern you wish to duplicate.

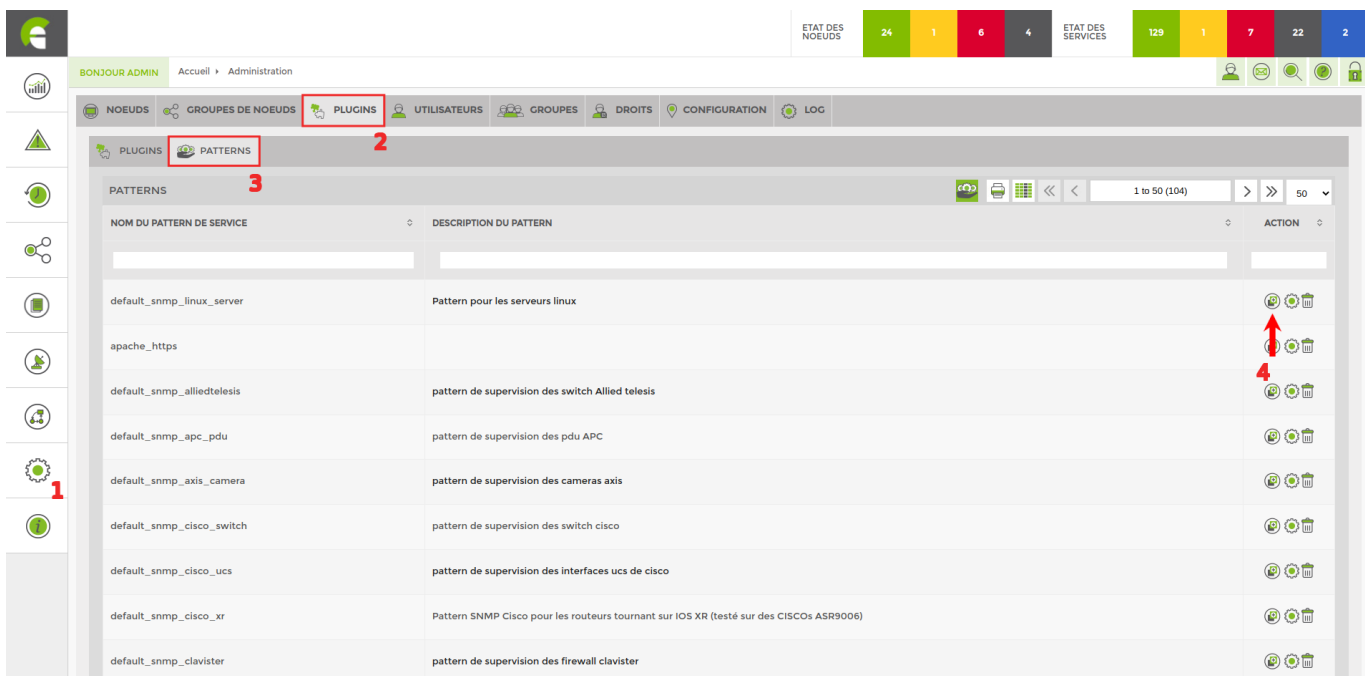

From: <https://wiki.esia-sa.com/>- **Esia Wiki**

Permanent link: **[https://wiki.esia-sa.com/en/interface/gestion\\_patterns](https://wiki.esia-sa.com/en/interface/gestion_patterns)**

Last update: **2023/11/09 18:31**